# Automated Business Reply Mail (ABRM) Tool Instructional Process Guide

**The Automated Business Reply Mail (ABRM) online tool allows mailers to create artwork with an Intelligent Mail® barcode for card and letter-size pieces for the following domestic Reply Mail options:** 

- **Business Reply Mail®**
- **Qualified Business Reply Mail™**
- **Courtesy Reply Mail™**
- **Metered Reply Mail**

**In addition, ABRM offers a FIM and Barcode Only option for Business Reply Mail and Courtesy Reply Mail.** 

**Primary Requirements for ABRM Tool Access:** Before using the ABRM tool, obtain the following information:

- 1. A Mailer ID (MID) from the Business Customer Gateway
- 2. A Business Reply Mail *PostalOne!* Permit Number (for BRM and QBRM pieces)
- 3. USPS-assigned BRM/QBRM ZIP+4® Code (for BRM and QBRM pieces)
- 4. A **business** account in the Business Customer Gateway (BCG)

### **Current Reply Mail Customers**

 If you are a Reply Mail customer and have the four required elements listed above, proceed to page 4 and begin using the ABRM Tool.

#### **New Reply Mail Customers**

- If you are new Reply Mail customer, please follow the steps outlined below.
- **Obtain Business Reply Mail™ Permit and BRM ZIP+4 Code**
	- o Apply for a BRM Permit by completing a **PS Form 3615**, *Mailing Permit Application and Customer Profile.* Forms are available at a local post office, mailing requirements office, or Business Mail Entry Unit (BMEU) and must be returned to that location upon completion. Or online by accessing [PS Form 3615](http://about.usps.com/forms/ps3615.pdf) and submitting it to the local post office, mailing requirements or Business Mail Entry office. Only permits from a PostalOne! office will be recognized and validated by the ABRM tool.
	- o Once the application process is complete, the BMEU office or *PostalOne!* office coordinator will assign the permit number and the BRM ZIP+4 Code.
- **Create a business account profile through the Business Customer Gateway (BCG)**
	- o At the [USPS.com](http://blue.usps.gov/wps/portal) access the Business Customer Gateway (BCG) on the lower right-hand corner of the web page.
	- o Establish a business account profile, include the appropriate company information and create a Username and Password.
	- o Request a MID by clicking the "Request a Mailer ID" button and following the stated application process.

Once these primary steps are complete, access the ABRM Tool either through the [Business Customer Gateway \(BCG](https://gateway.usps.com/favicon.ico)) or the Reply Mail website.

#### **Accessing the ABRM Tool through the Business Customer Gateway:**

1. Log into the Business Customer Gateway located at <https://gateway.usps.com/bcg/login.htm>

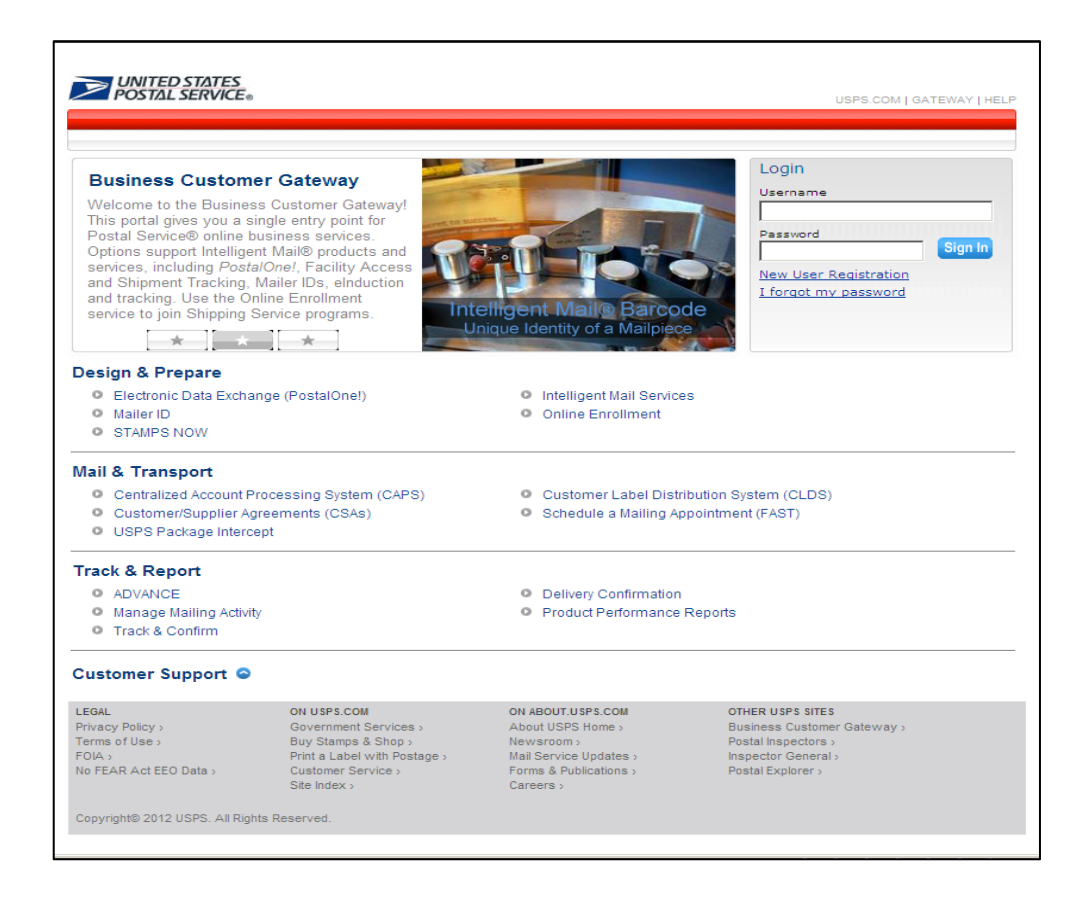

2. Click on the Automated Business Reply Mail located under the *Design & Prepare* section

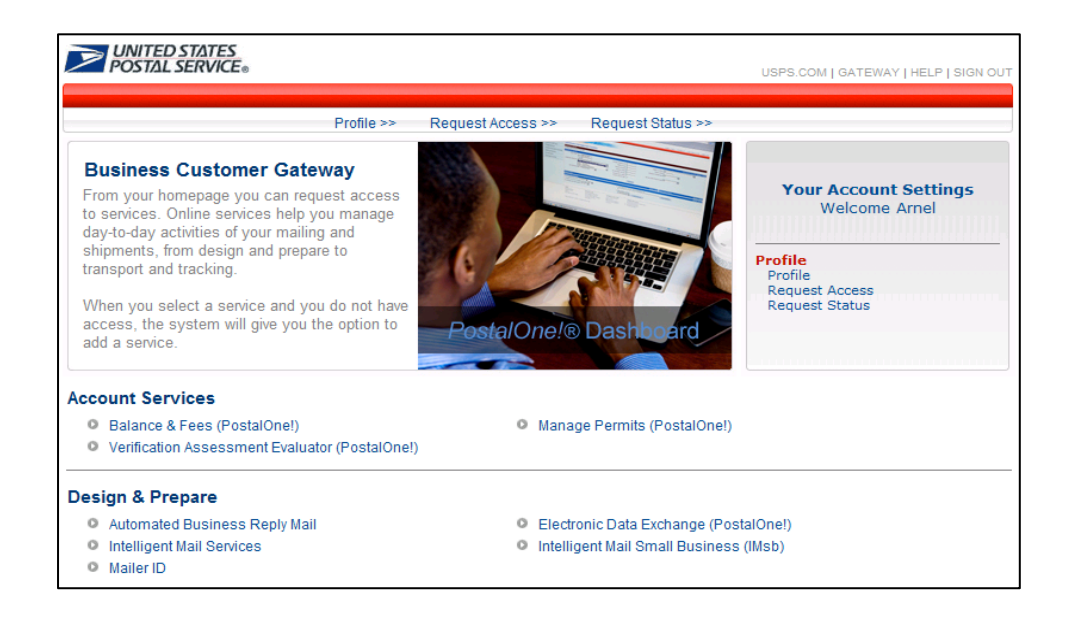

## **Accessing the ABRM Tool through the Reply Mail website on usps.com:**

1. From the Reply Mail website, located at [https://www.usps.com/business/reply](https://www.usps.com/business/reply-mail-solutions.htm)[mail-solutions.htm,](https://www.usps.com/business/reply-mail-solutions.htm) click on the "Create Reply Mail Online" link

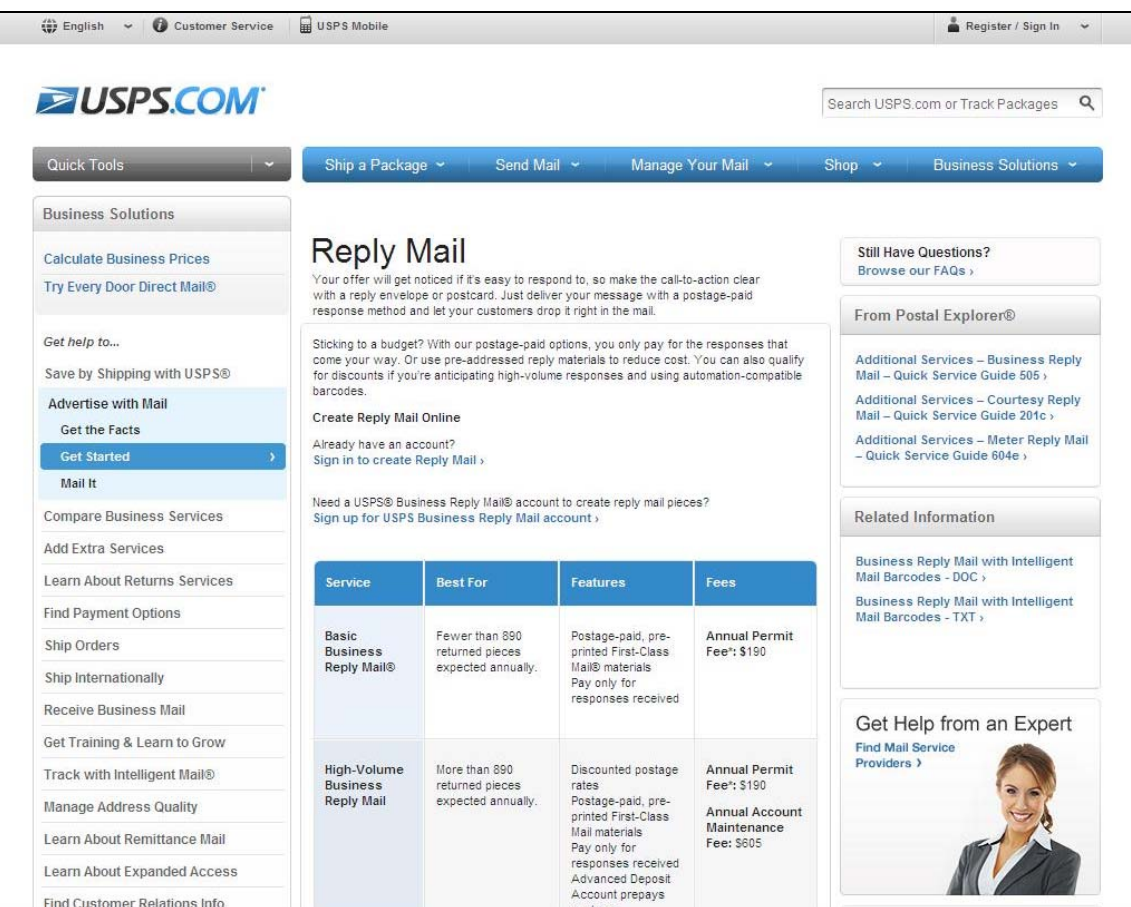

- 2. Once selected a redirection to the Business Customer Gateway landing page will occur
- 3. Log-in to the Business Customer Gateway with their username and password
- 4. Select the Automated Business Reply Mail link located under the *Design & Prepare* section
- 5. Redirection to the ABRM Tool landing page will occur

**Creating Reply Mail artwork with ABRM Tool:** To create and download camera-ready Reply Mail mailpiece designs, perform the following steps:

- 1. Select the type of Reply Mail from the following options:
	- a. Courtesy Reply Mail (CRM)™
	- b. Business Reply Mail (BRM)®
	- c. Qualified Business Reply Mail (QBRM)™
	- d. Metered Reply Mail (MRM)™
	- e. FIM and Barcode Only for Business Reply Mail (BRM)<sup>™</sup>
	- f. FIM and Barcode Only for Courtesy Reply Mail (CRM)™

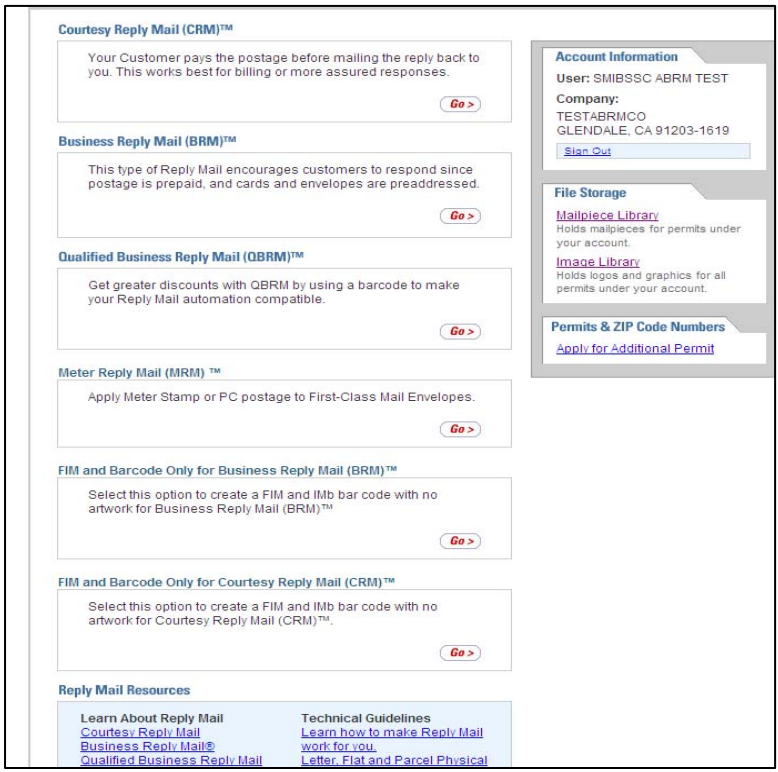

- 2. Verifiy the *PostalOne!* Reply Mail Permit issued by the Post Office
	- a. Reply Mail Permit Numbers must be obtained before Reply Mail Artwork can be created
		- I. Reference the process for obtaining Permit Numbers listed above
		- II. Permit Numbers are not required for CRM
	- b. Enter the Permit Number and ZIP Code™ of the issuing Post Office, or mailing requirements office
		- I. Error messaging will appear for invalid Permit Numbers; If an error message is encountered, notifiy *PostalOne!* for assistance
- 3. Select the appropriate Delivery Address Type by choosing either the Free Form Delivery Address or Profile Registered Address buttons
	- a. Free Form Delivery Address
		- I. Manually enter company name and address information
			- 1. Delivery address nine-digit ZIP Code is required
	- b. Profiled Registered Address
		- I. Company name and address information is captured and configured based on the mailer account profile from the Business Customer Gateway (BCG)
- 4. Enter the Delivery Address that will be used on the mailpiece
	- a. Free Form Delivery Address
		- I. Company name and ZIP+4 Code are required fields
		- II. For BRM/QBRM ZIP+4 Code must be entered in the full 9-digit format (XXXXX-XXXX)
		- III. For CRM enter the 9-digit ZIP+4 Code. There is a ZIP Code Look-up tool available on the screen
	- b. Profiled Registered Delivery Address
		- I. Company name input is not displayed, rather it is generated based on the user's account profile from BCG
		- II. For BRM/QBRM ZIP+4 Code must be entered in the full 9-digit format (XXXXX-XXXX)
		- III. For CRM the user must enter the 9-digit ZIP+4 Code. There is a ZIP Code Look-up tool available on the screen
- 5. From the Reply Mail Creation webpage, populate the following fields:
	- a. *Mailer ID (MID)(required)*
		- I. Enter the assigned MID or the MID that will be attached to the individual mailpiece
			- 1. The ABRM system will either pre-populate the MID based on the mailer account profile through the BCG, or the mailer can manually enter the MID which will then be verified as valid or invalid by the system
	- b. *Card/Letter Design (required)*
		- I. Enter the Card/Letter Design information as prompted in the second field of the Business Reply Mail
			- 1. Populate the Name/Campaign field
- a. Information will be stored in the Mailpiece Library list, mailers will be able to select previously created artwork for new artwork generation
- 2. Input the Card/Letter Size including Font Type and Size
	- a. The ABRM system will automatically re-format Font Type and Size to fit mailpiece dimensions
- 3. Option, select the placement of the IMb on top of the delivery address by clicking the checkbox

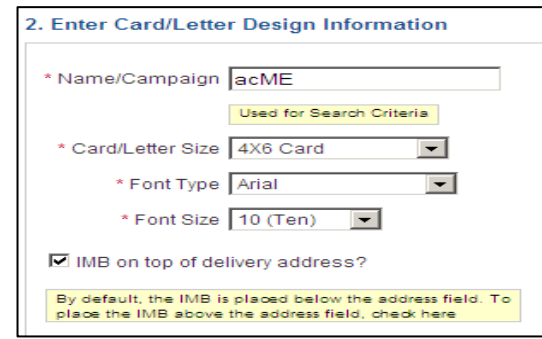

- c. *Return Address* 
	- *(optional)*
		- I. Enter the Return Address information, which will appear on the upper left corner of the mailpiece, and any artwork or logos associated, if desired
			- 1. Artwork or logos are optional, however if used, Line 4 of the Return Address field must be left empty due to limited vertical 5. Enter Serial Number

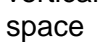

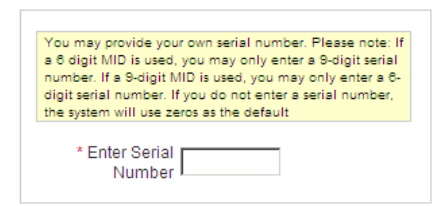

- 2. Mailers may upload .jpg, .gif or .jpef files only
- *d. Serial Number (optional)* 
	- I. Mailers may assign a 6-digit or 9-digit Serial Number which will become apart of the IMb. This is an optional step
- 6. Review the mailpiece image
	- a. Once reviewed, select "Continue" to download or "Back" to return to the previous page in order to edit the mailpiece

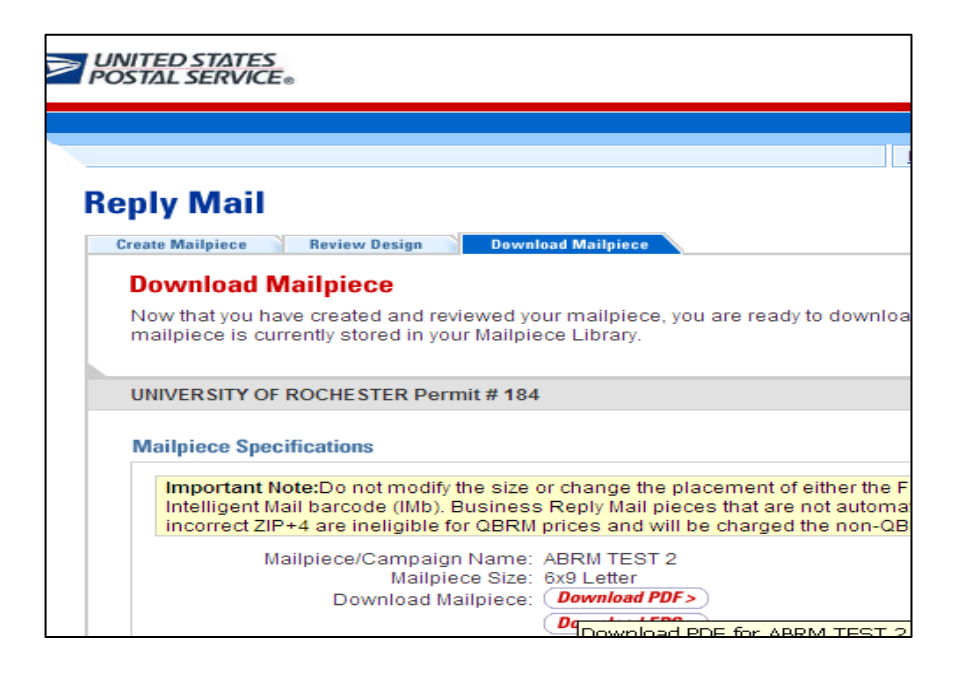

- 7. Once "Download Mailpiece" has been selected, the design will be automatically saved to the Mailpiece Library for future reprint or reuse
	- a. The mailpiece image must be downloaded to the desktop in either PDF or EPS format